## **Accéder aux revues Ovid**

## **Étape 1 :**

Ne pas tenir compte du message qui s'affiche et cliquer sur « Continue »

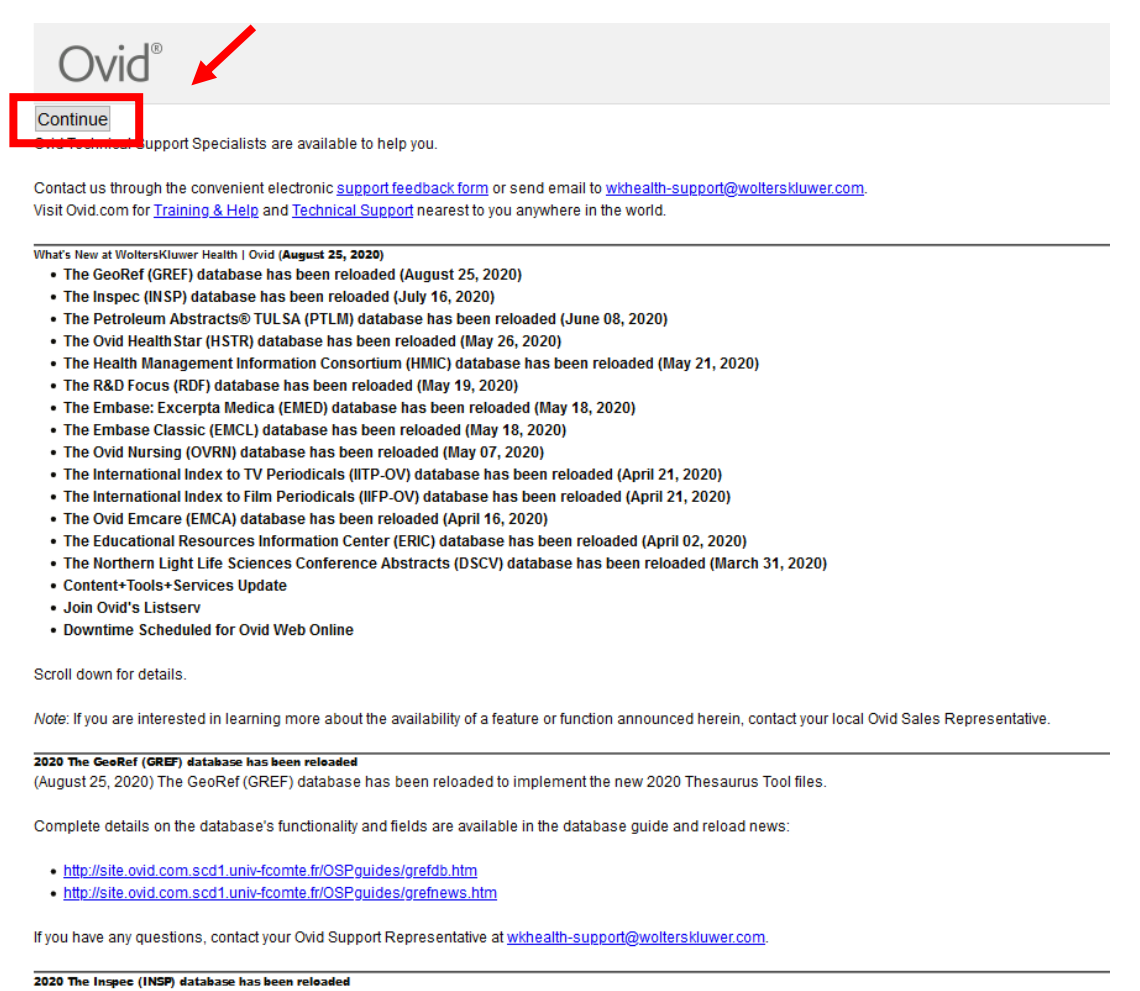

(July 16, 2020) The Inspec (INSP) database has been reloaded to implement the new Thesaurus Tool and CC Codes files.

## **Étape 2 :**

Ne pas tenir compte du rectangle qui s'affiche et cliquer sur « Journal »

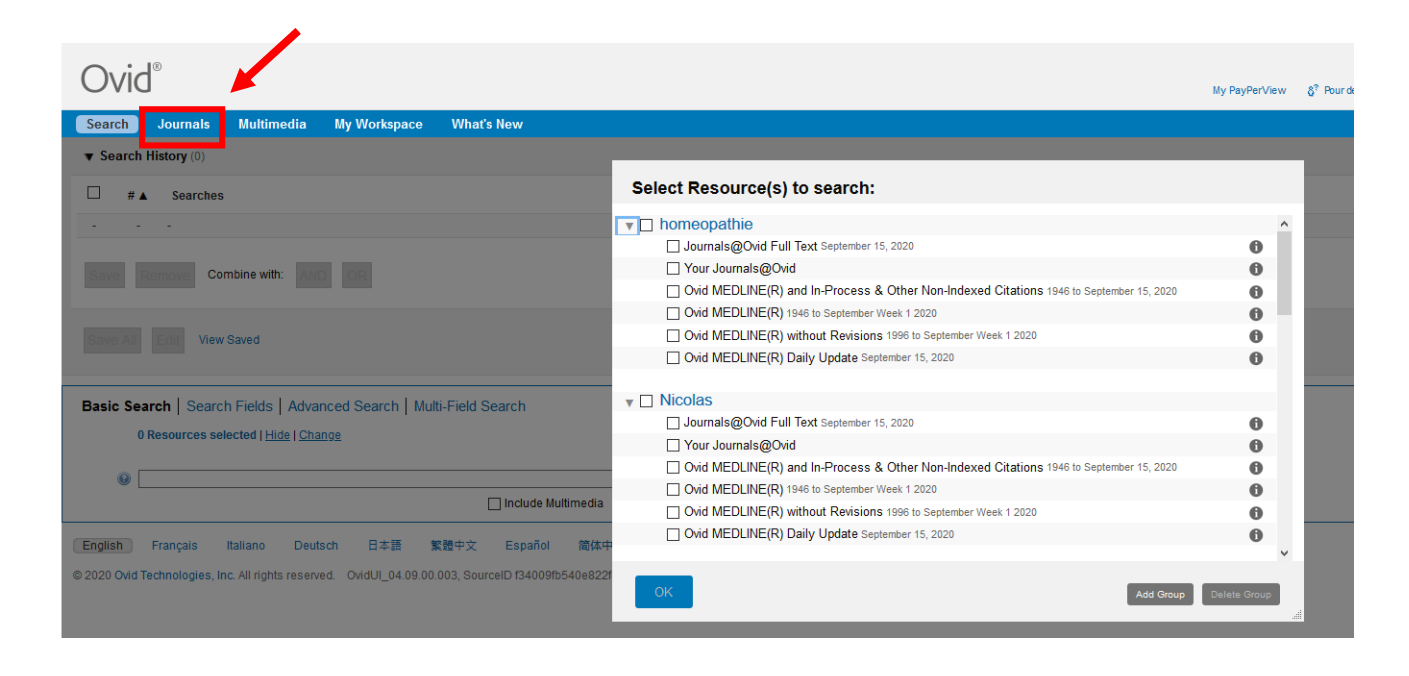

## **Étape 3 :**

Choisissez la première lettre du nom de votre revue. Par exemple « C » pour la revue *Circulation*. Une liste de revues s'affichera. Pour accéder à la revue, cliquer sur le titre.

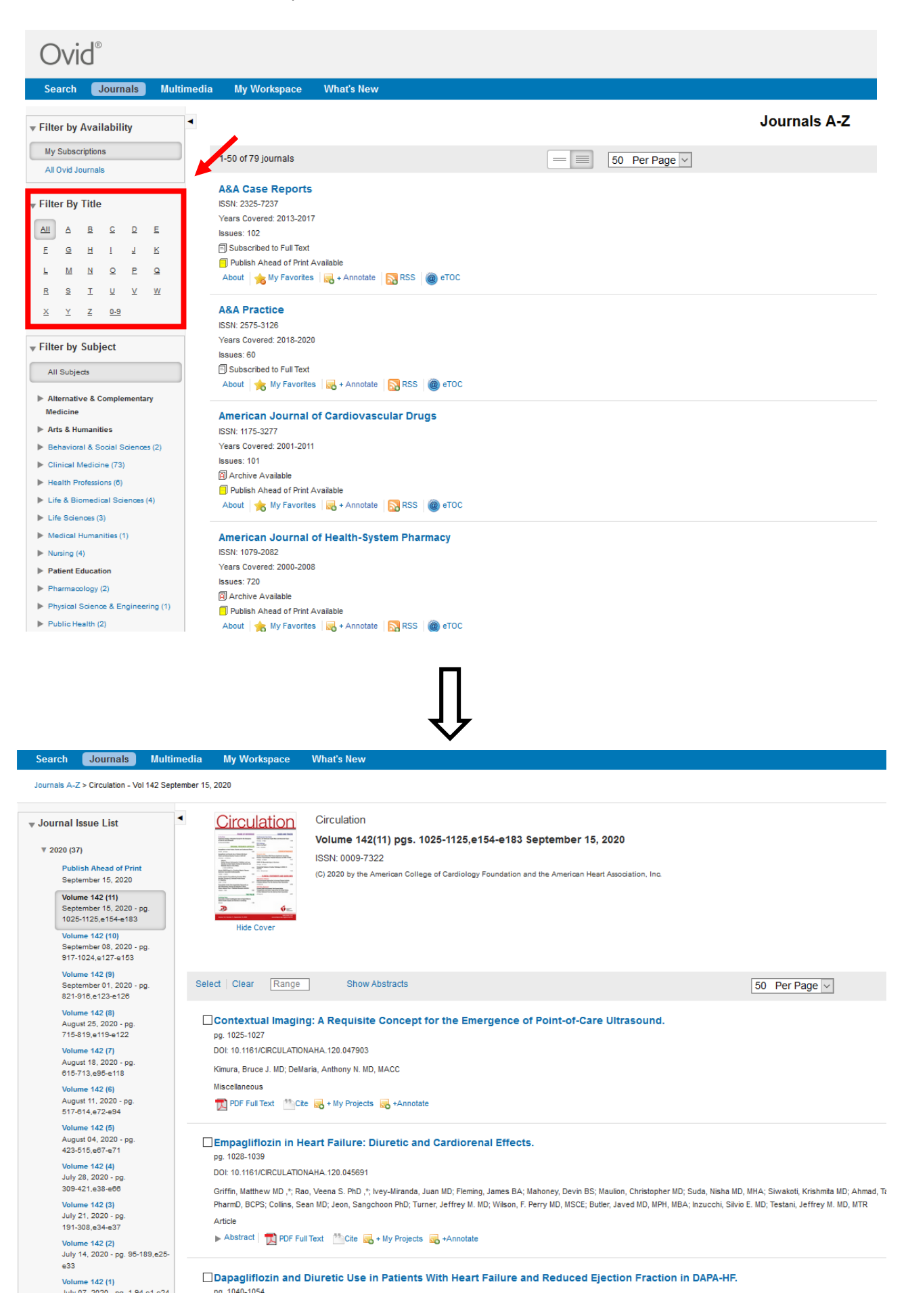